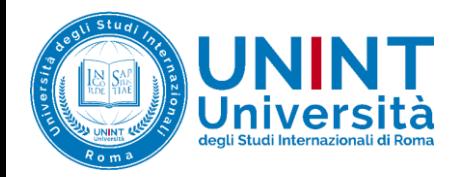

## GUIDA PER ATTIVARE ZOOM - UNINT

STUDENTI

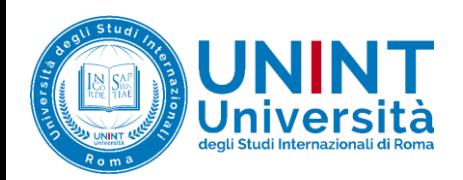

## **Accesso attraverso il browser**

Aprire il proprio browser e inserire nella barra degli indirizzi quanto segue:

## **https://unint-eu.zoom.us**

Nella pagina che viene caricata, cliccare su "Sign in"

UNIVERSITÀ DEGLI STUDI INTERNAZIONALI DI ROMA - UNINT

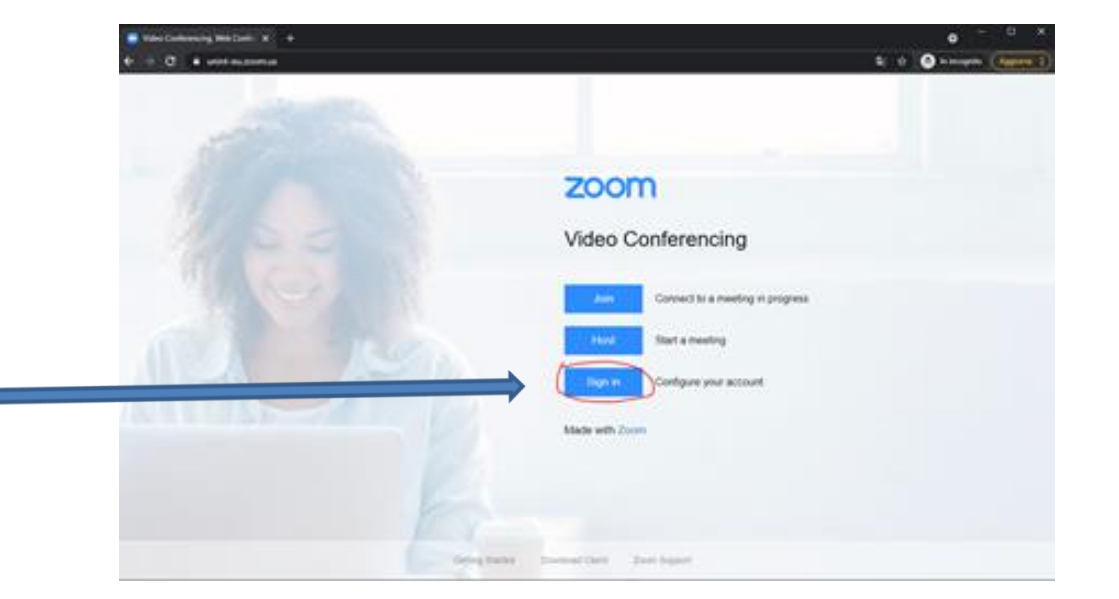

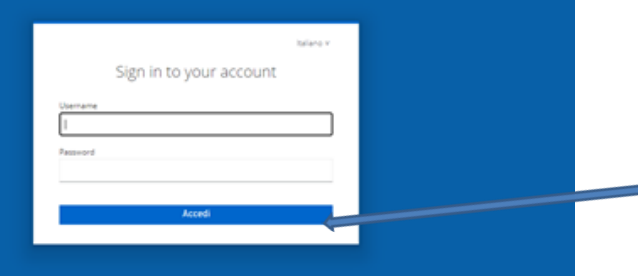

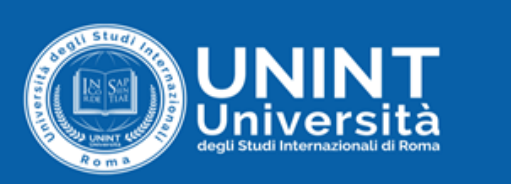

Inserire le proprie credenziali MyUNINT (es. username: m.rossi1 e relativa password) e cliccare su "**Accedi**"

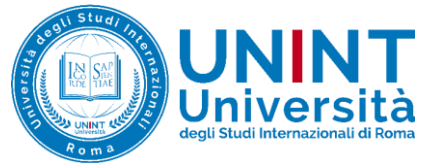

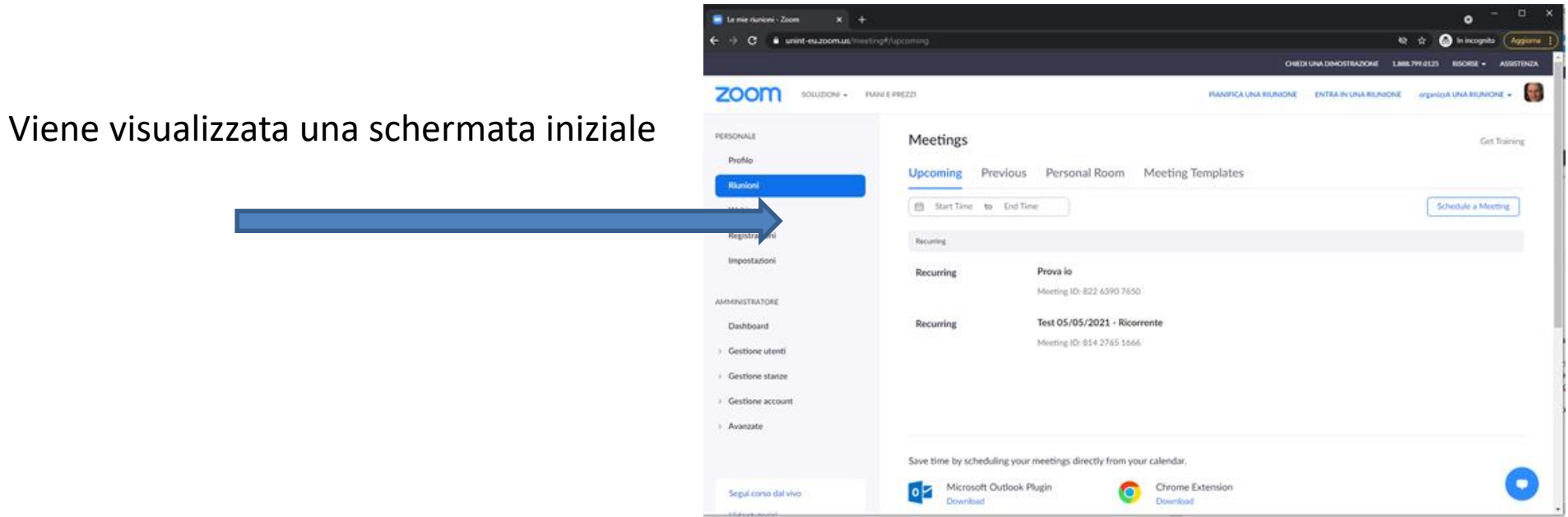

In caso di problemi con la procedura sopra indicata, aprire una segnalazione all'Ufficio Servizi Informatici attraverso https://my.unint.eu/helpdesk

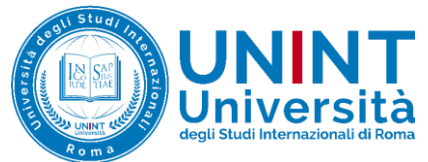

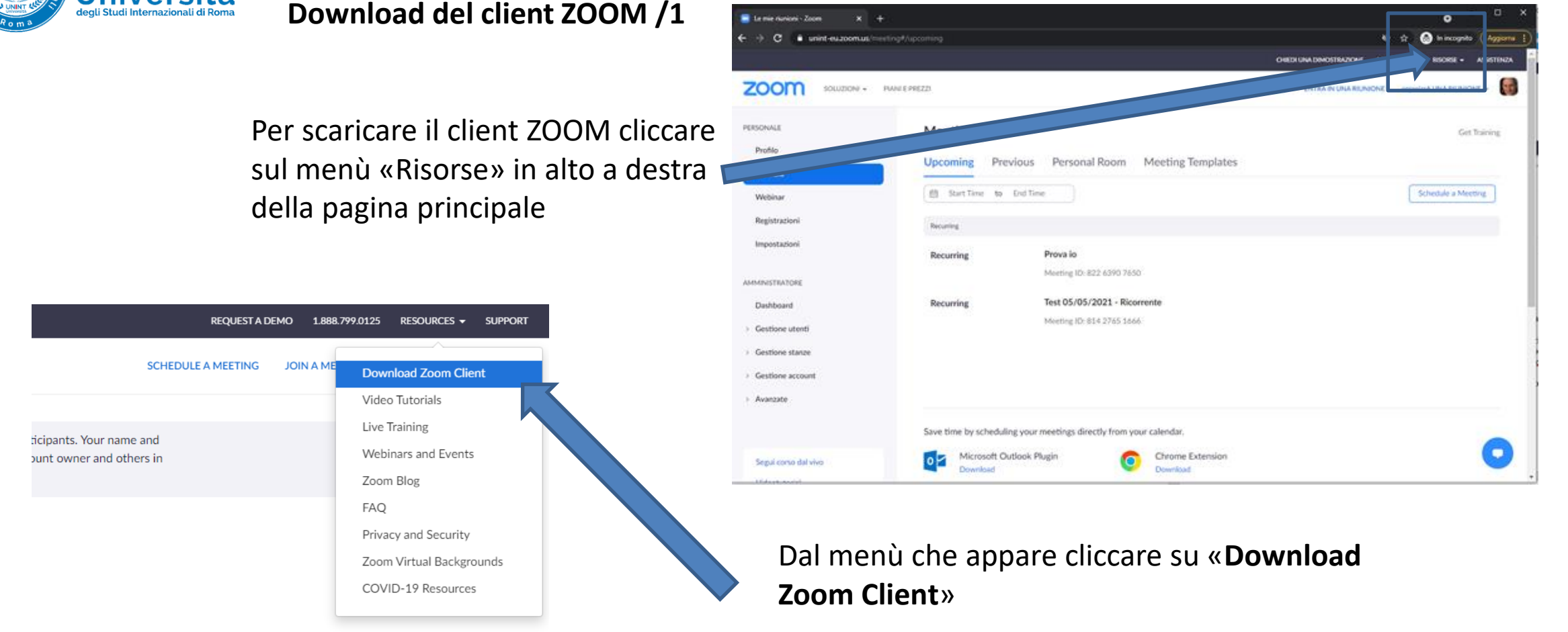

Scaricare la versione di ZOOM più adatta al proprio dispositivo

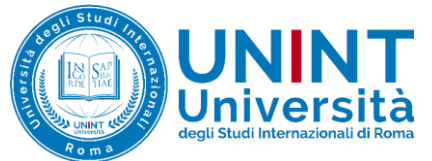

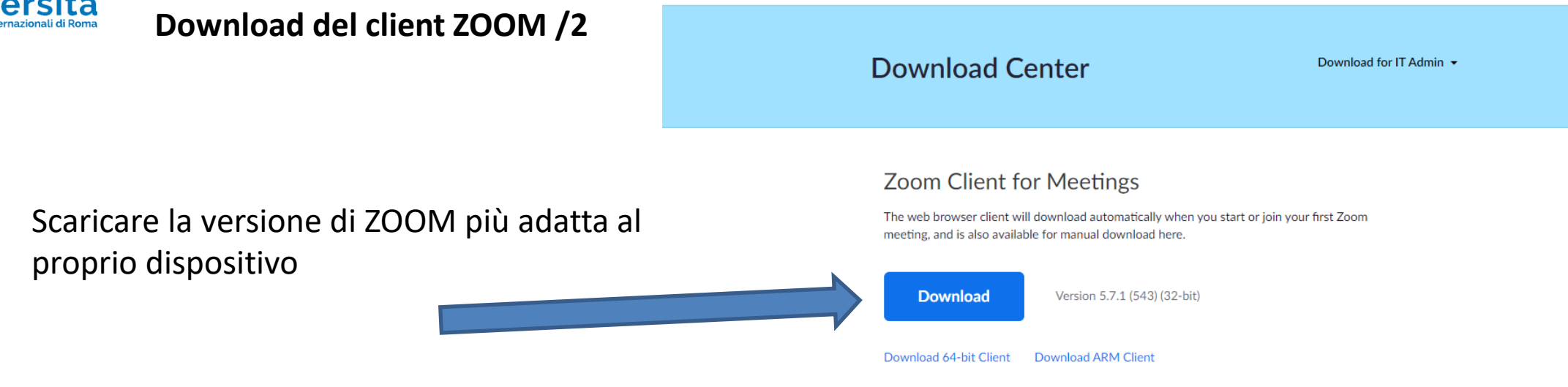

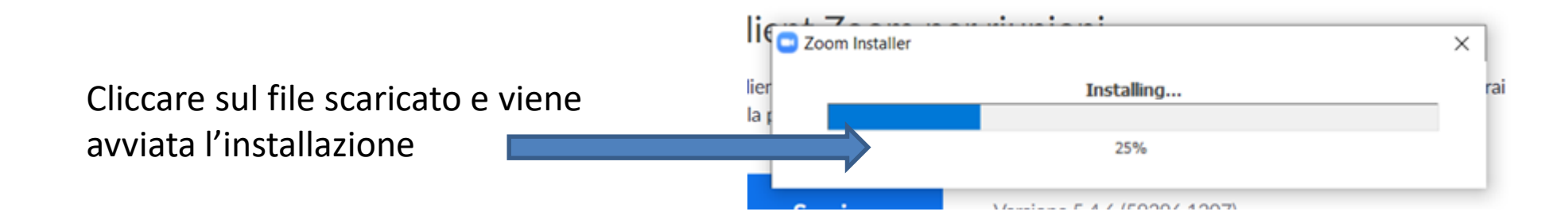